订单管理

## **一、功能介绍**

"订单管理"就是商城所有的订单查看以及管理的一个功能包括:订单概览、订单管理、维权订单、批量 发货、评价管理功能。

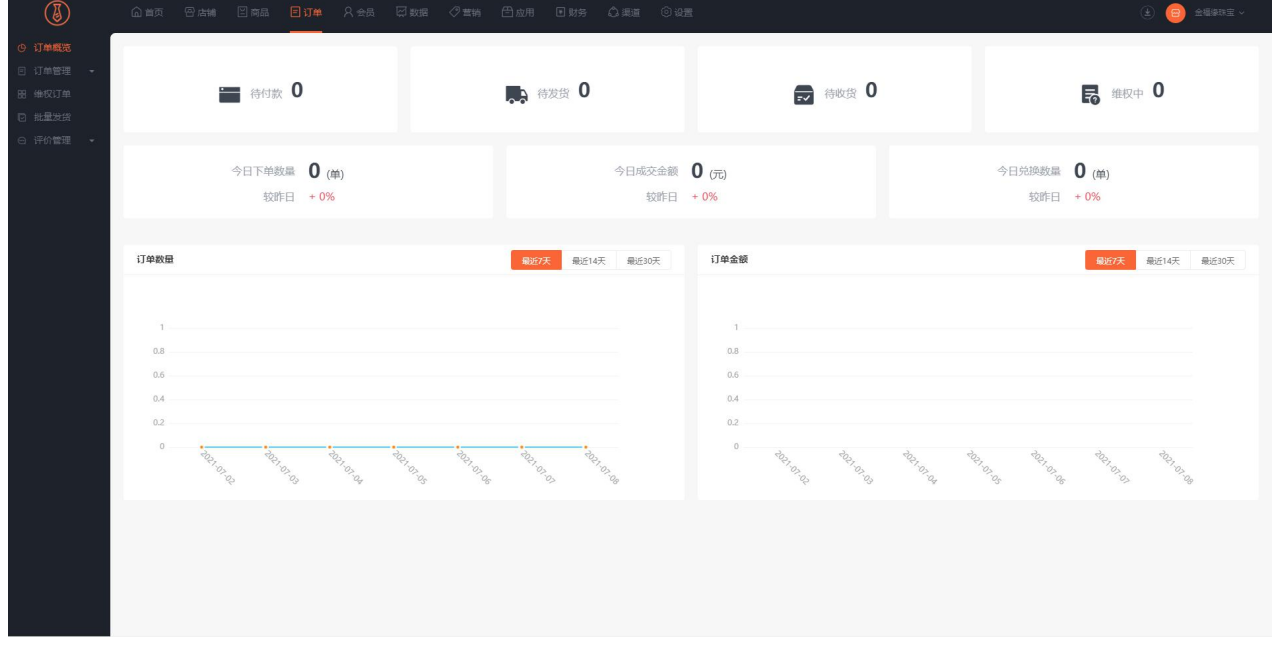

### **二、场景举例**

小李购买回去一套商城系统后,为自己开了一家店铺,然后有客户在商城下单了、然后可以在订单管理中 查找。假如小李想看一下今日下单的数量和营业额以及查看维权订单等相关订单,可以再订单概览中查看、 也可以导出相关的报表、查看评价功能、都可以在订单管理中查看。

## **三、功能路径**

商城管理后台-订单

## **四、功能说明**

1.订单概览

订单概览中可以查看近 7 天、近 14 天、最近一个月的订单数量和订单金额一个趋势图。以及今日下单的 数量和金额还有今日兑换的商品数量一个数据。同时也可以看到代付款、待发货、待收货、维权中的订单 数量。

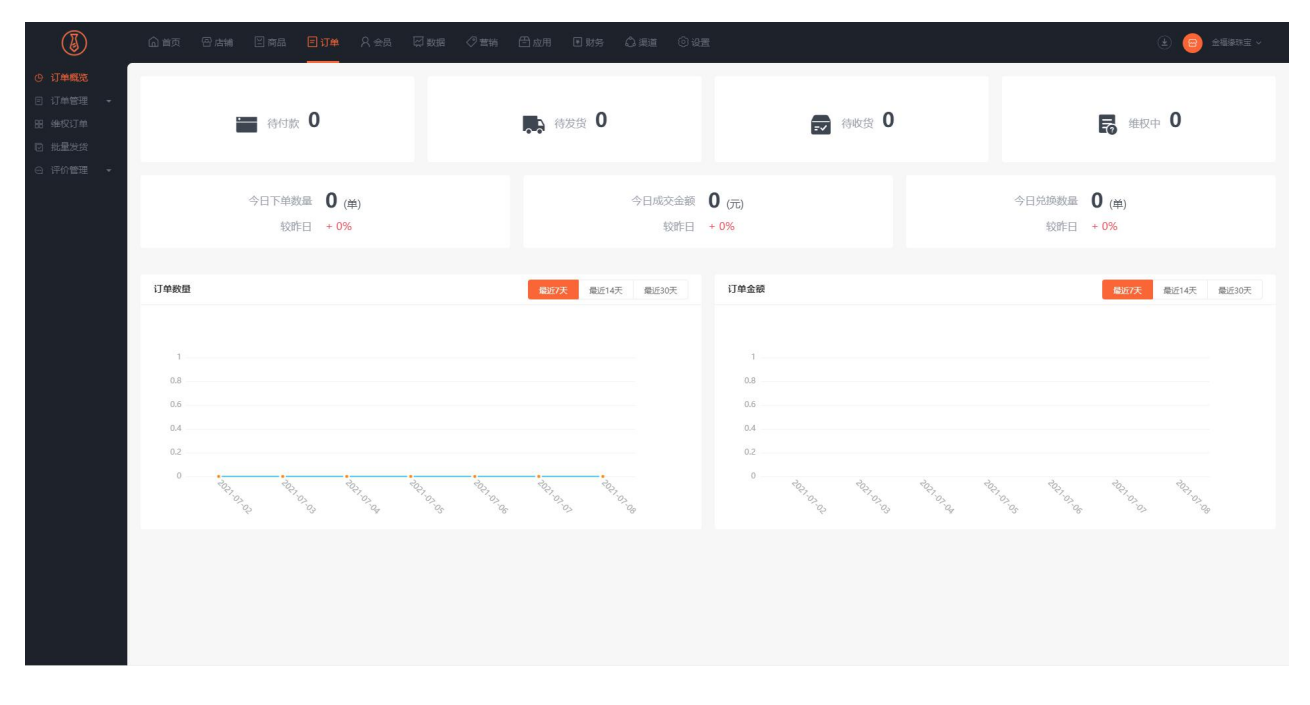

#### 2.订单管理

在订单管理中,通过相关的条件(支付方式、订单编号、时间、维权状态、配送方式、订单类型等)可以 查找相关的订单,比如待发货、待付款、待收货、已完成、已关闭等相关的订单。同时,也可以导出相关 的报表。

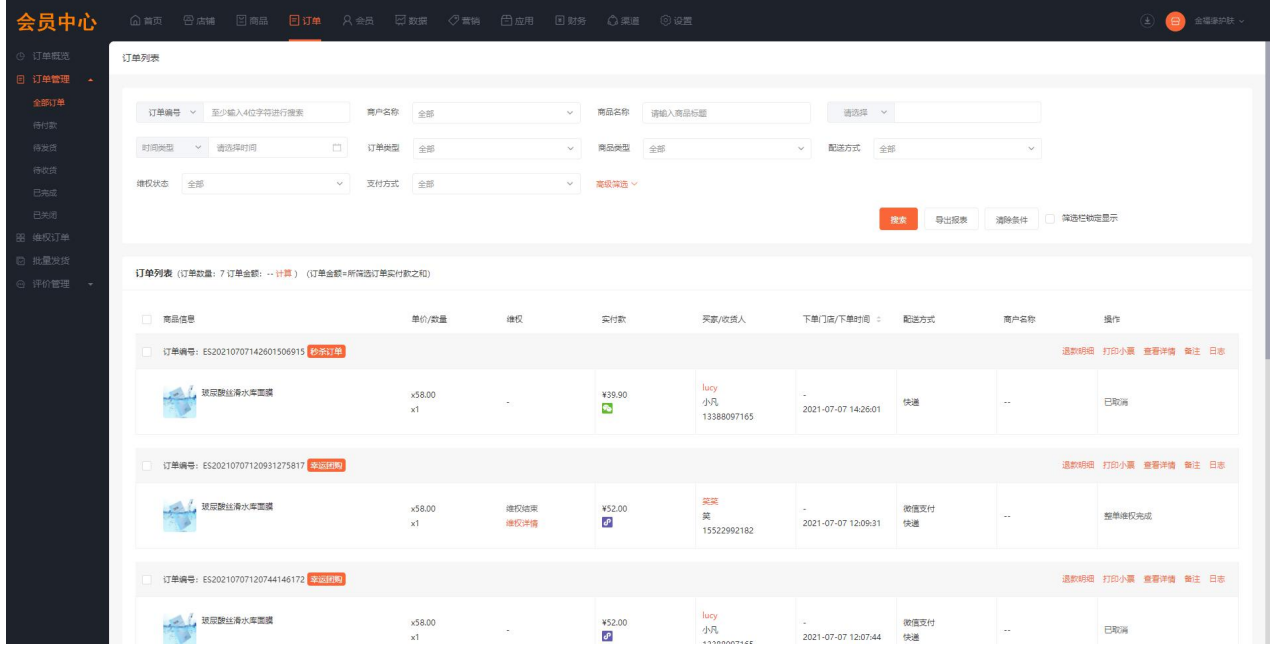

#### 3.维权订单

维权订单分为三种情况:未维权、维权中、维权完成。(泛指客户申请退换货的情况)。然后也可以通过 订单编号、支付方式、商品名称等相关条件来查找指定或者相关的订单。高级筛选的话也可以通过门店、 下单的地区、还有带货商品查找相关的订单。

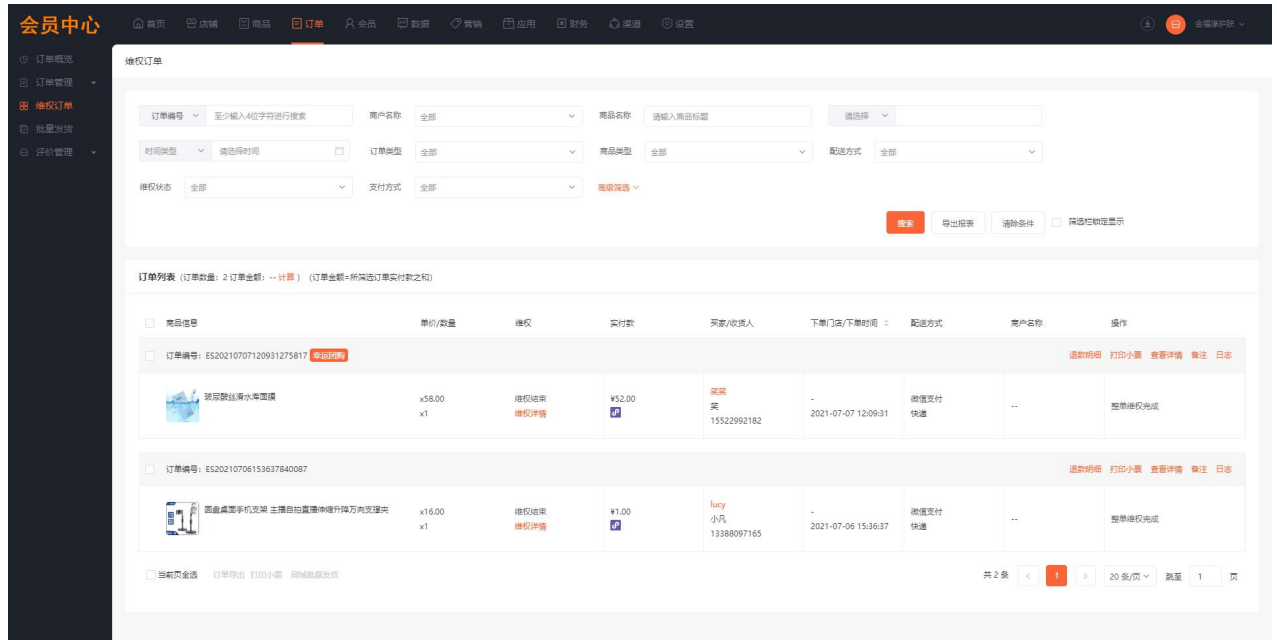

同时,也可以导出相关的报表。

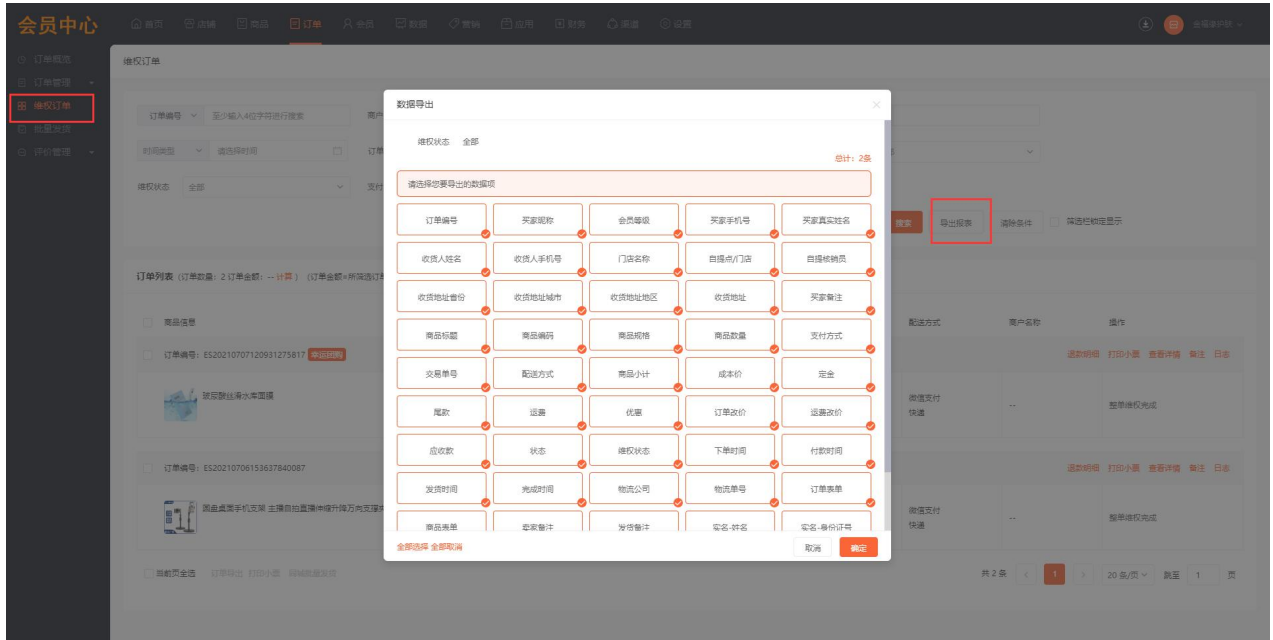

#### 4.批量发货

批量发货就是可以快速帮助商家解决发货的问题、只适用于待发货的订单。单次最多导入 5000 条。然后

可以下载相关的模板文件和物流公司对照表。

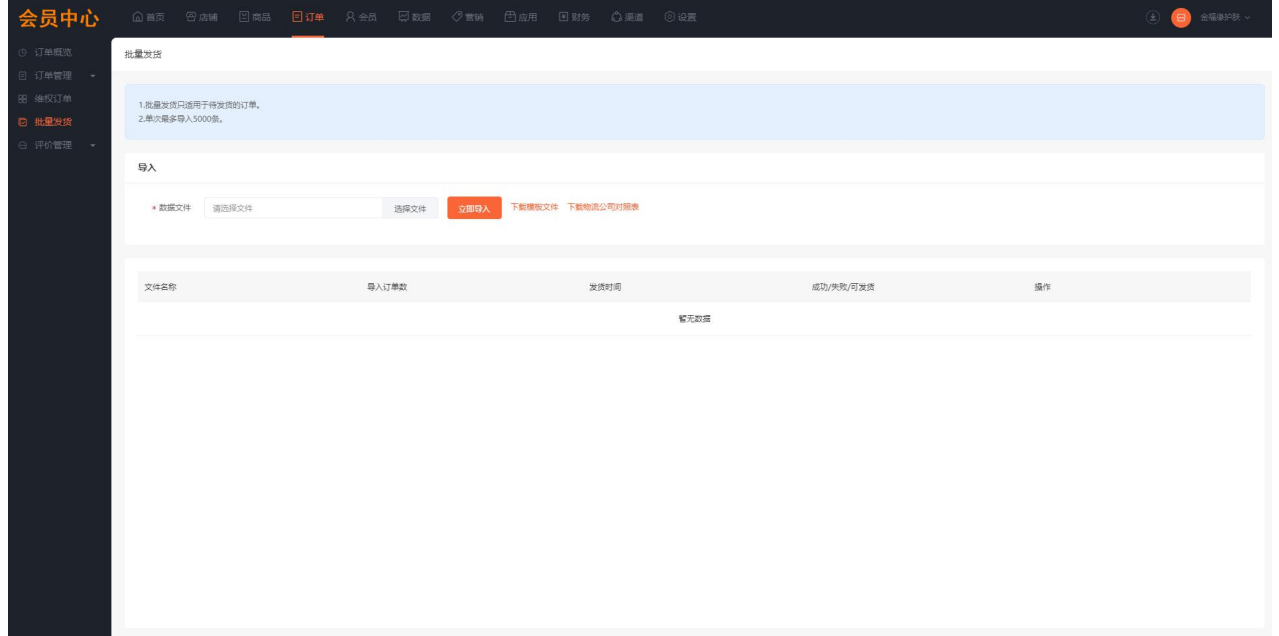

5.评价管理

评价管理是用来查看订单评价和相关评价设置的。可以查看已回复的评价和未回复的评价进行相关的处

理。同时也可以删除不想要的评价。

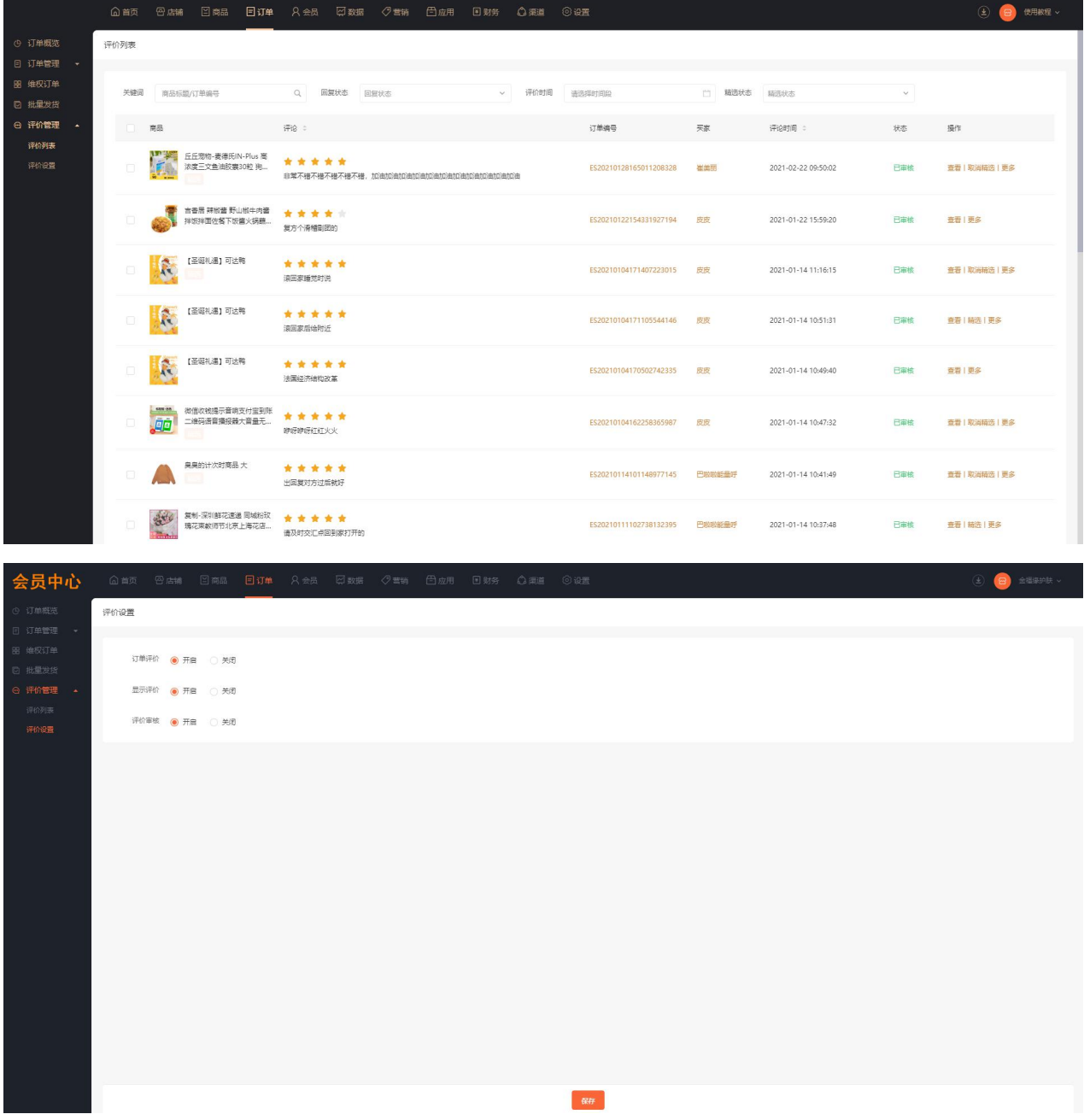

# 维权订单

## **一、功能介绍**

通过"维权订单"对退货退款、仅退款、换货的订单进行管理

## **二、功能路径**

商城管理后台 - 订单 - 维权订单

## **三、功能说明**

1. 维权订单:会显示订单详情和维权状态,通过搜索可筛选维权完成和维权中的订单。

a.维权完成:订单中维权完成的商品显示维权结束

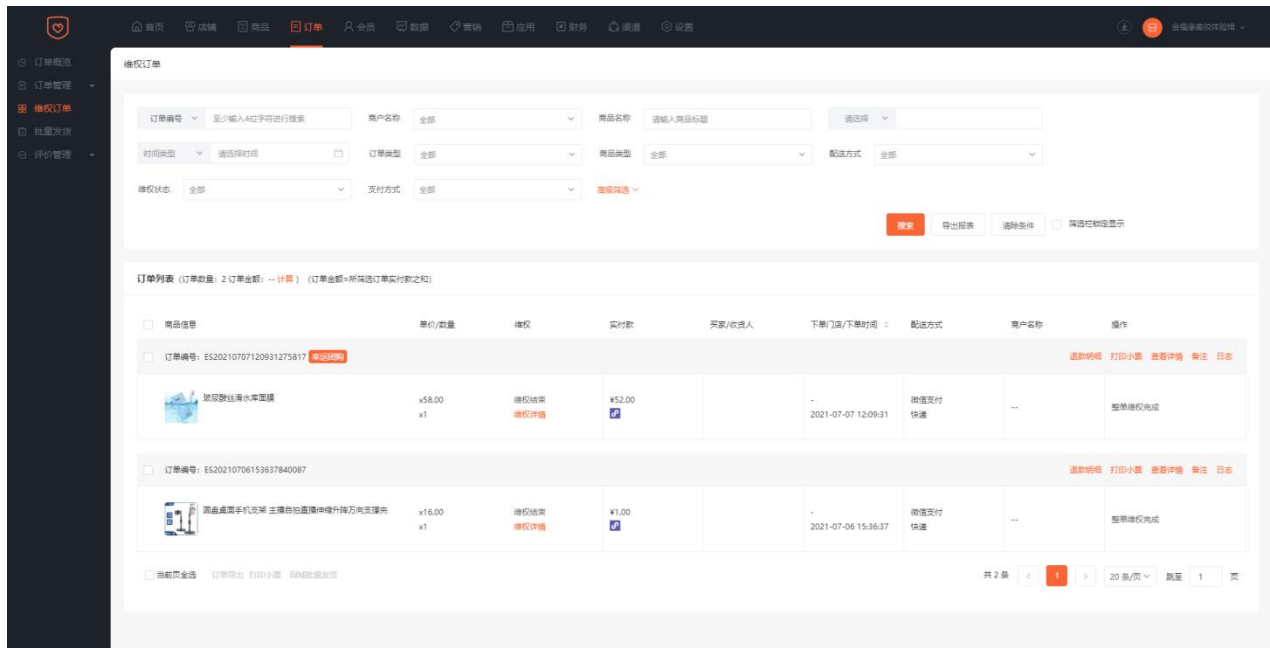

b.维权中:订单中还未结束维权的商品会显示维权中,商品信息背景显示粉色

| ಄                                                                   | 日商品<br>目订单<br>只会员<br>巴店铺<br><b>向首页</b>                               | □数据 ○营销 百应用   |             | 回射务 △渠道 ◎设置                                    |                                                  |                     |            |        | (4) (日) 使用故程 v            |
|---------------------------------------------------------------------|----------------------------------------------------------------------|---------------|-------------|------------------------------------------------|--------------------------------------------------|---------------------|------------|--------|---------------------------|
| (2) 订单概签<br>日 订单管理<br>$\sim$<br>宋 他权订单<br><b>D 批量发货</b><br>◎ 评价管理 → | 「丁单列表 (订单数量: 5 订单金额: -- 计算) (订单金额=所端选订单实付款之和)                        |               |             |                                                |                                                  |                     |            |        |                           |
|                                                                     | 商品信息                                                                 | 单价/数量         | 继权          | 实付款                                            | 买家/收货人                                           | 下单门店/下单时间:          | 配送方式       | 商户名称   | 提作                        |
|                                                                     | 订单编号: ES20210326111307283988                                         |               |             |                                                |                                                  |                     |            |        | 退款明细 逐一退款 打印小票 查看详情 盤注 日志 |
|                                                                     | TT ¥ 丘丘地地-麦得氏IN-Plus 南凉度三文鱼油胶囊30粒 狗狗<br>- 美毛种肤<br>三文鱼油(0.5g*30粒)21/8 | x90.00<br>x1  | 维权中<br>连权详情 | ¥44.00<br>(含运费¥8.00)<br>s                      | Pa.<br>可<br>No. 181901                           | 2021-03-26 11:13:07 | 余额支付<br>快速 | $\sim$ | 日光成品                      |
|                                                                     | 订单编号: ME20210127142051800923 多商户                                     |               |             |                                                |                                                  |                     |            |        | 退款明细 逐一退款 打印小票 查看详情 备注 日志 |
|                                                                     | 配送商品<br>¥                                                            | x10.00<br>x1  | 继权中<br>维权洋情 | ¥14.00<br>(含运费¥10,00)<br>$\overline{d}$        | and in the com-<br><b>ARA</b><br>T.<br>19.11.195 | 2021-01-27 14:20:51 | 余额支付<br>快速 | 美丽的商户  | 等待发货<br>进款                |
|                                                                     | 退款明细 逐一退款 打印小票 查看详情 新注 日志<br>订单编号: ES20210126091900709180            |               |             |                                                |                                                  |                     |            |        |                           |
|                                                                     | 日本cocochi修护保温AG抗糖面膜3盒養装极速补水珍珠<br>亮白基础保显<br>(5片)*1+(5片)*1+(5片)*1      | x510.00<br>x1 | 维权中<br>姓权详情 | ¥118.00<br>(含运费¥10.00)<br>P                    | $1.4 -$<br>$-11 - 1$<br>9991012                  | 2021-01-26 09:19:00 | 余额支付<br>快速 | $\sim$ | <b>已完成品</b>               |
|                                                                     | 订单编号: ES20210122113536498875                                         |               |             |                                                |                                                  |                     |            |        | 退款明细 逐一退款 打印小票 查看详情 备注 日志 |
|                                                                     | 白砂糖                                                                  | x9.00<br>x1   | 连权中<br>弹权逆值 | ¥17.20<br>(含运费¥10.00)<br>$\boldsymbol{\theta}$ | Table 1<br>the control                           | 2021-01-22 11:35:36 | 余额支付<br>快速 |        | 等待发货<br>立即发话 遠款           |
|                                                                     | 订单通每: ES20210120105801805188                                         |               |             |                                                |                                                  |                     |            |        | 退款明细 逐一退款 打印小票 查看详情 凿注 日志 |
|                                                                     |                                                                      |               |             |                                                |                                                  |                     |            |        |                           |

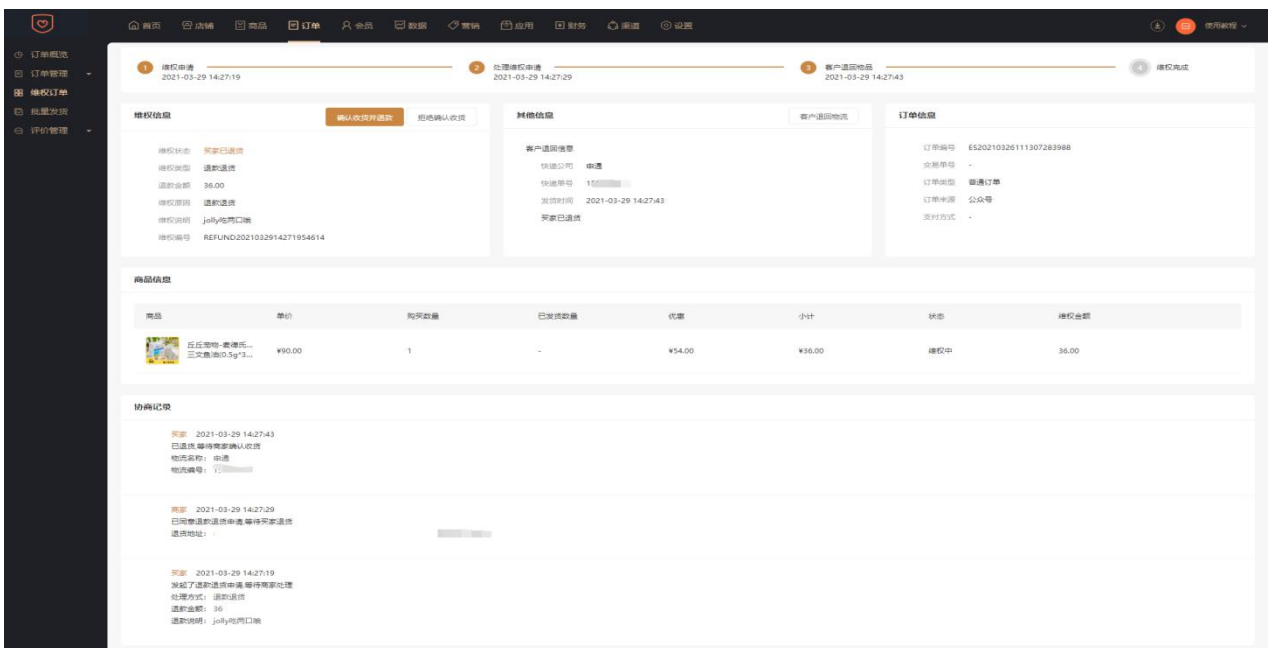

2.维权详情:显示维权的进度和维权商品,以及买家和卖家的协商记录等信息

## 订单发货

### **一、功能介绍**

"订单发货"是指客户在后台下单后、商家给客户发货的场景,可以单个订单发货也可以批量发货。

**二、场景举例**

小李开了一家商城,然后有客户在商城下单了,小李需要给客户发货,于是就用到了订单发货这个功能。

### **三、功能路径**

商城管理后台-订单-订单管理-批量发货

### **四、功能说明**

订单发货有两种方式、一种是单个发货,在商城后台找到对应的订单来进行发货;单个发货在订单管理里 找到代发货的商品,然后找到对应的订单来发货,如图所示:

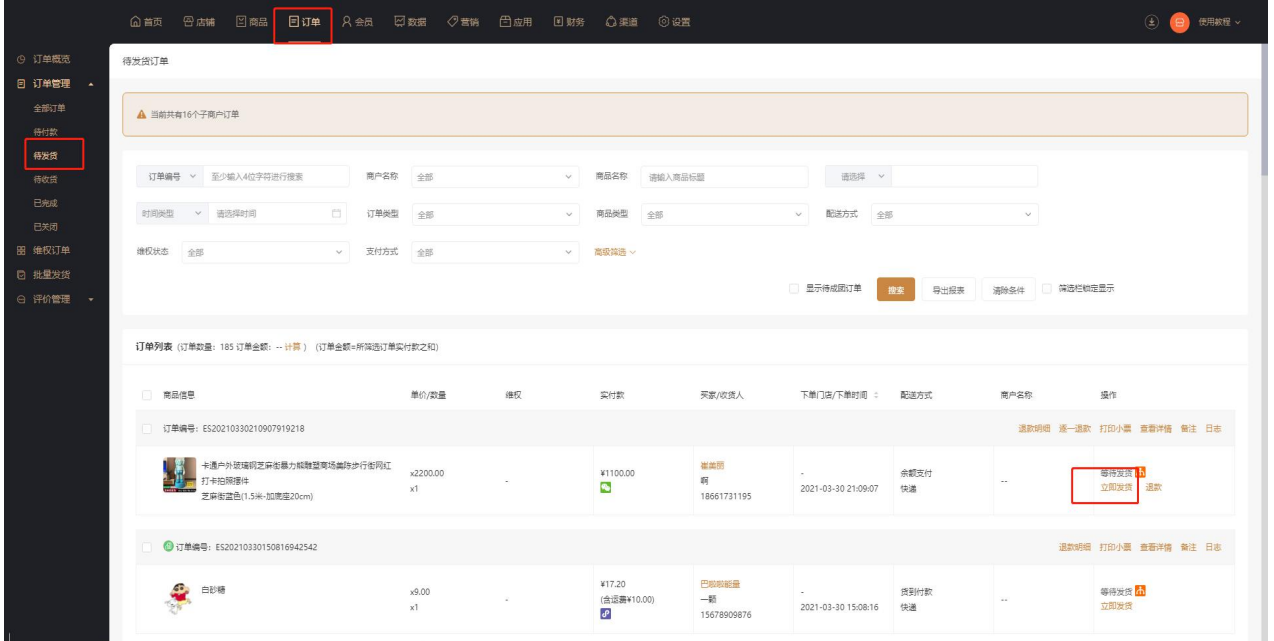

还有一种是批量发货,批量发货只适用于代发货的订单,在低昂单管理里找到批量发货。然后倒入订单的

相关内容就可以了。可以通过下载模板辅助操作。

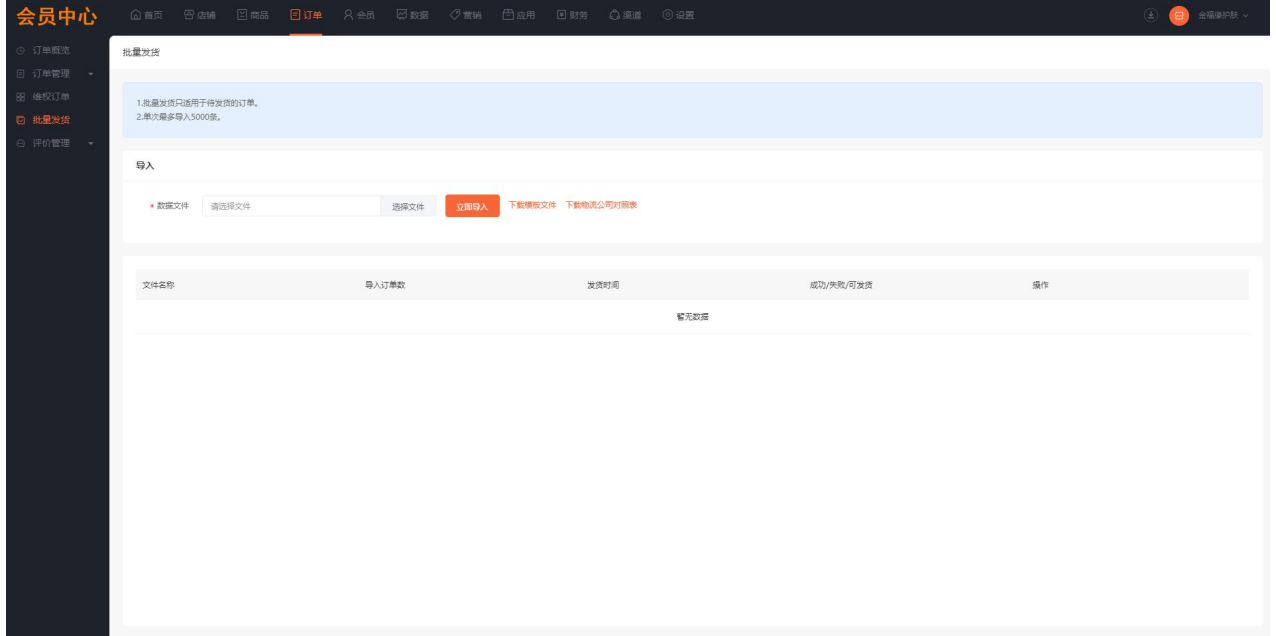

# 批量发货

## **一、功能介绍**

使用"批量发货"对待发货订单进行批量发货,更加方便快捷

## **二、功能路径**

商城管理后台 - 订单 - 批量发货

## **三、功能说明**

批量发货只适用于待发货的订单,单次最多导入 5000 条。

点击【下载模板文件】和【下载物流公司对照表】

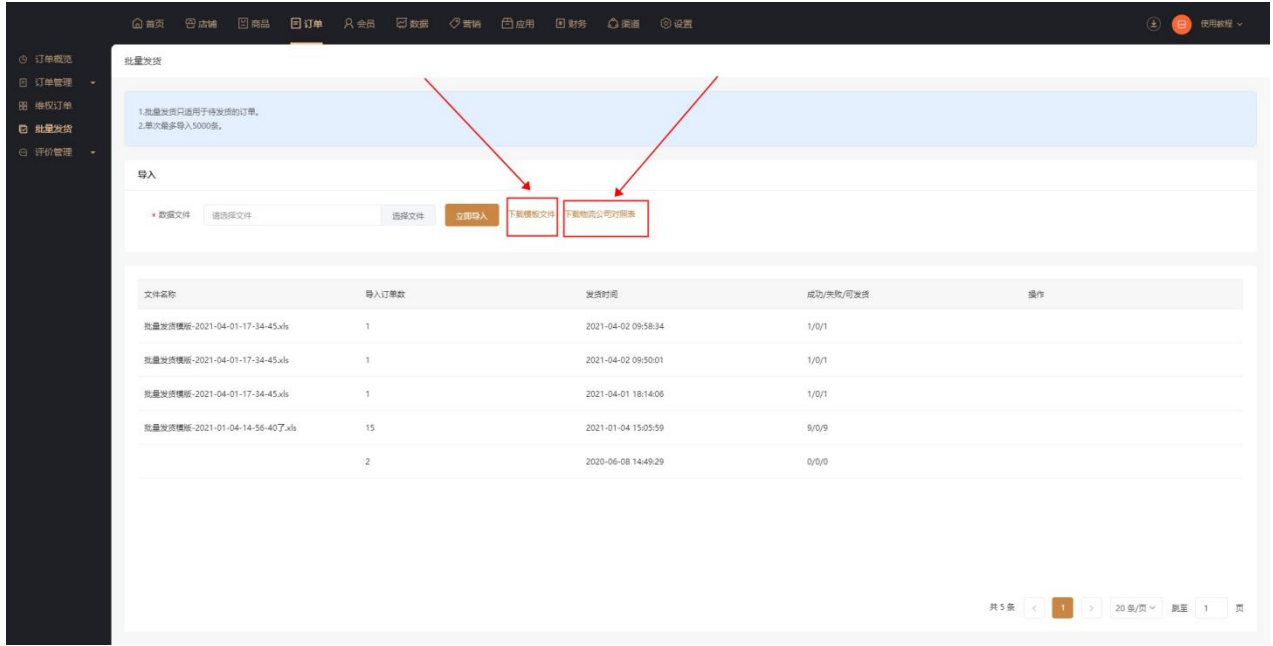

2. 根据模板填写代发货订单的订单编号, 和物流公司名称、物流单号; 物流公司名称注意不要写错

3.点击【选择文件】,选中编辑好的批量发货模板

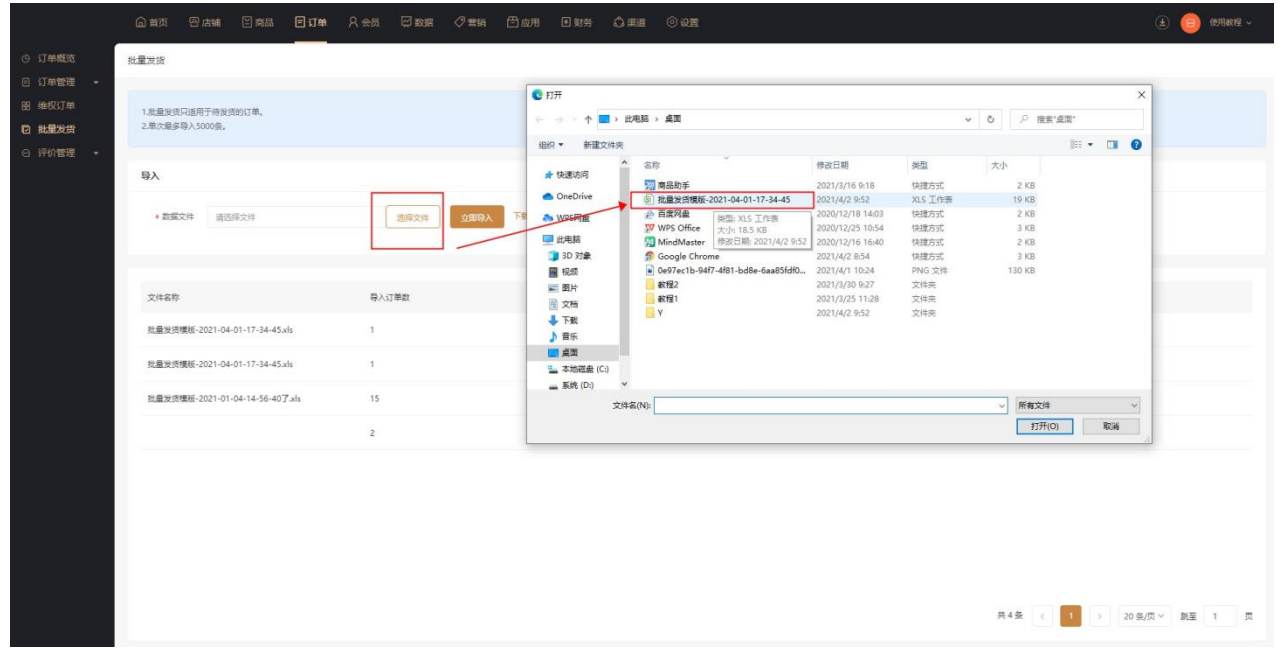

## 4.点击【立即导入】

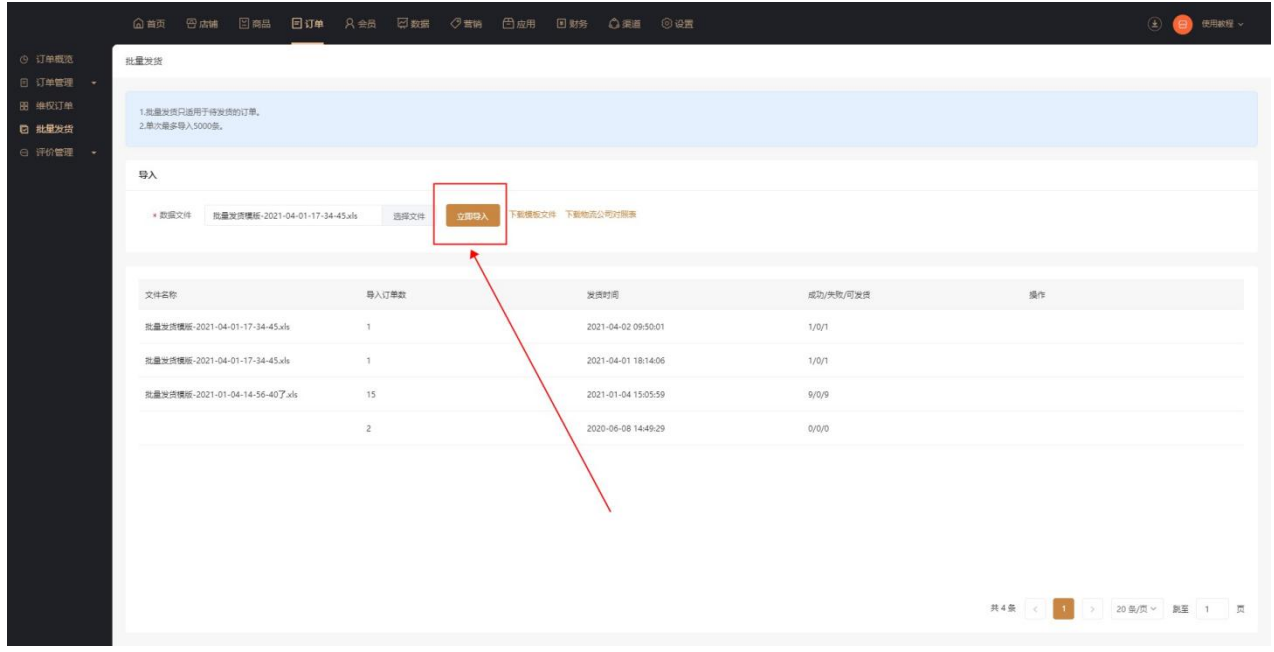

5.批量发货完成

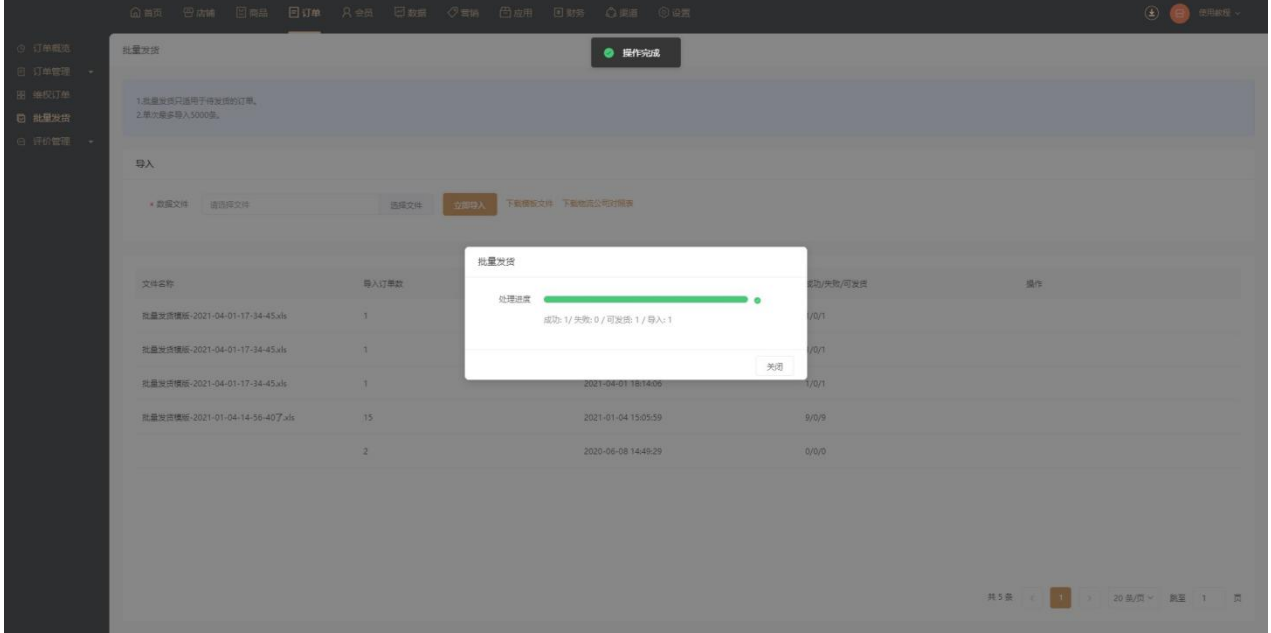

# 评价管理

# **一、功能介绍**

**二、功能路径**

通过"评价管理"对买家的评价进行管理设置

#### 商城管理后台 - 订单 - 评价管理

## **三、功能说明**

1. 评价列表:展示商品、评价、订单编号、买家、评价时间等信息;可通过关键词、回复状态、评价时间、 精选状态来筛选评价。

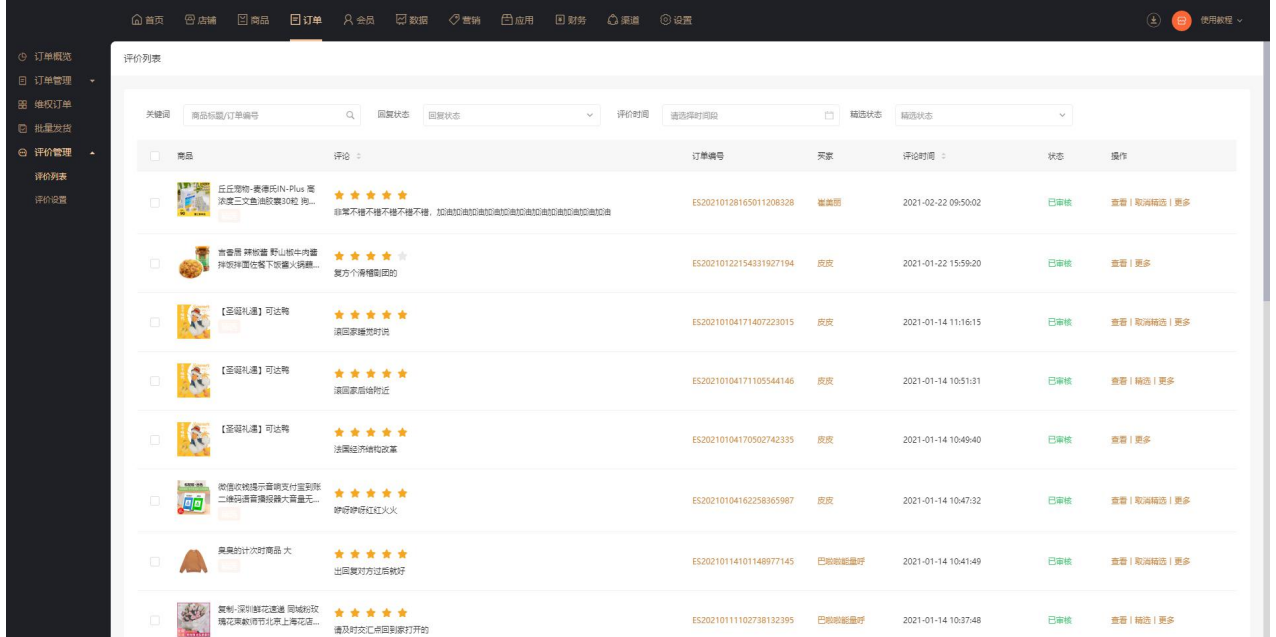

2.评价详情:展示买家信息、历史评价、评价内容等信息;可对评价进行审核是否通过、回复评价和精选 评价。

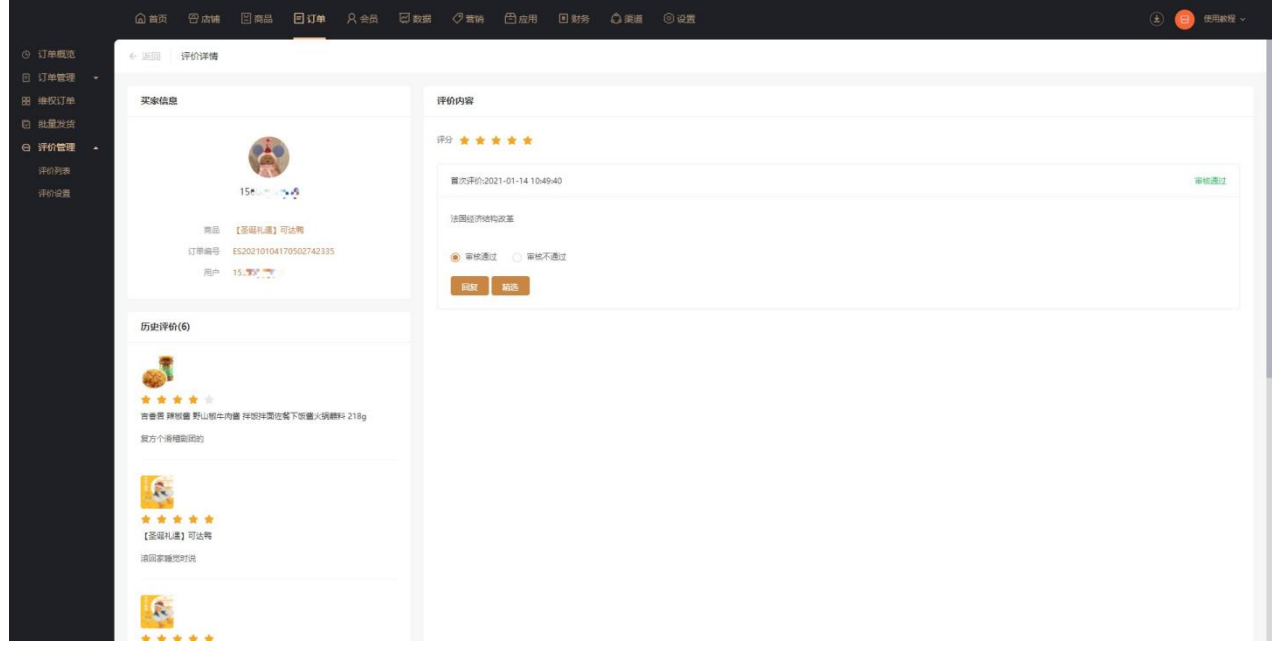

3.评价设置:对订单评价、显示评价、评价审核设置开启或者关闭

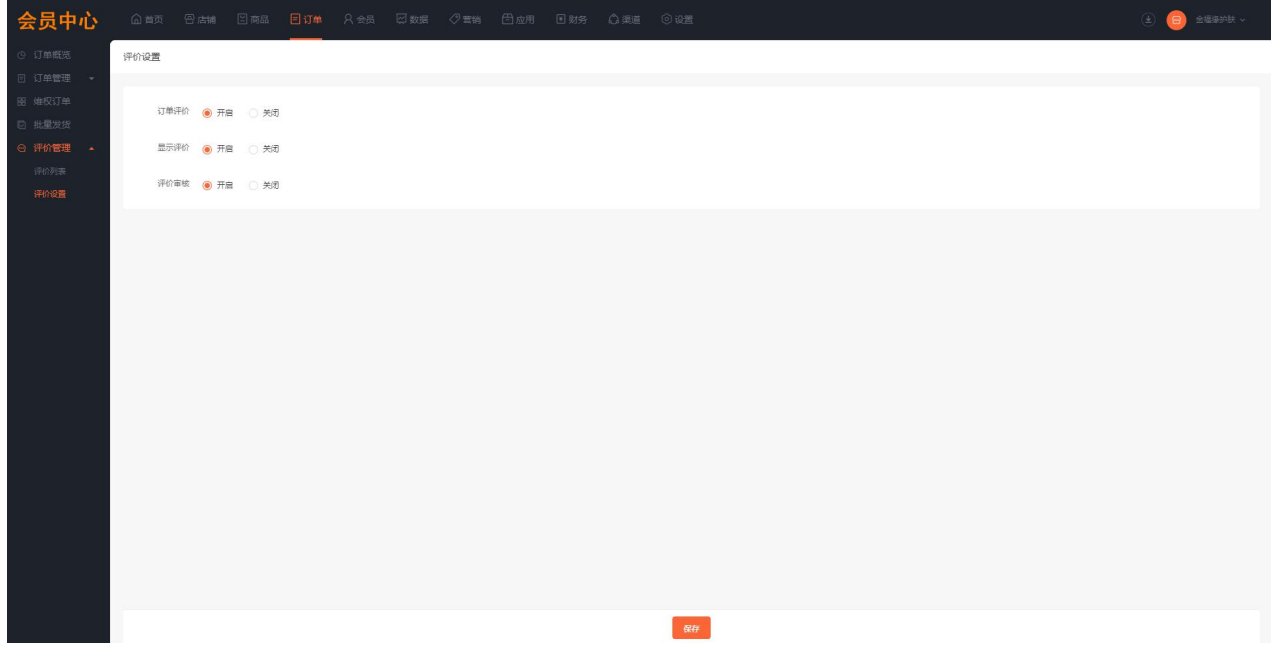